# ENWO  $\blacksquare$

### SYSTEME DE NAVIGATION GPS SISTEMA DE NAVEGACIÓN GPS

# **DNX6140 DNX6000EX DNX5140**

## **MANUEL D'INSTRUCTIONS DE NAVIGATION GPS**

## **MANUAL DE INSTRUCCIONES DE NAVEGACIÓN GPS**

**Kenwood Corporation** 

### **Contenido**

**Precauciones de seguridad e información importante 4**

 $\begin{smallmatrix} \mathcal{L}^{1,1,2,3}_{\mathcal{D}^{1,2,3}} & \mathcal{L}^{1,2,3}_{\mathcal{D}^{1,2,3}} & \mathcal{L}^{1,2,3}_{\mathcal{D}^{1,2,3}} & \mathcal{L}^{1,1,3}_{\mathcal{D}^{1,2,3}} & \mathcal{L}^{1,1,3}_{\mathcal{D}^{1,2,3}} & \mathcal{L}^{1,1,3}_{\mathcal{D}^{1,2,3}} & \mathcal{L}^{1,1,3}_{\mathcal{D}^{1,2,3}} & \mathcal{L}^{1,1,3}_{\mathcal{D}^{1,2$ 

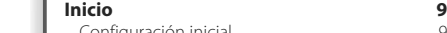

Configuración inicial en el proporcion de la proporcional de la proporcional de la proporcional de la proporcio

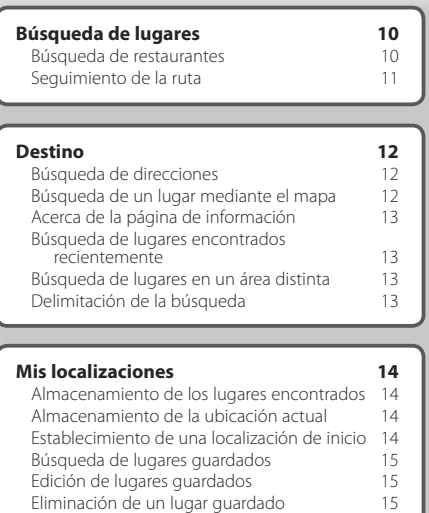

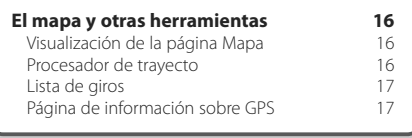

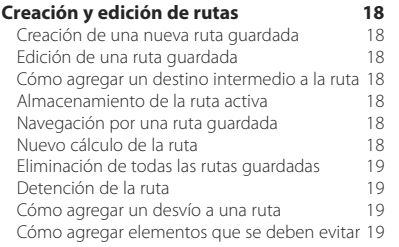

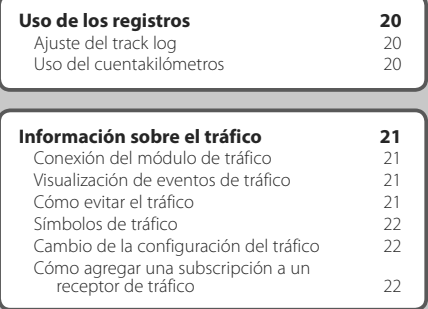

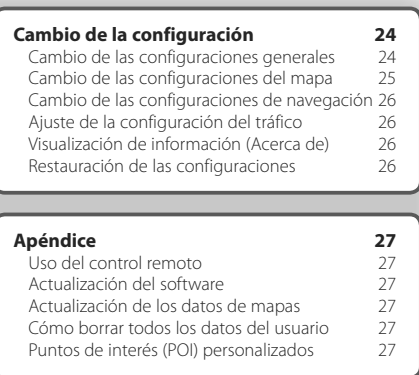

### **Iconos utilizados en este manual**

 $\triangle$ Precauciones importantes que se describen para evitar lesiones, etc.

€ Se describen instrucciones especiales, explicaciones adicionales, limitaciones y páginas de referencia.

### **Precauciones de seguridad e información importante**

Lea esta información detenidamente antes de empezar a utilizar el sistema de navegación para automóvil Kenwood y siga las instrucciones que aparecen en el manual. Ni Kenwood ni Garmin serán responsables de los problemas o accidentes derivados del uso no acorde a las instrucciones de este manual.

### 2**ADVERTENCIAS**

### **Para evitar lesiones o incendios, tome las siguientes precauciones:**

- Para evitar cortocircuitos, no ponga ni deje nunca ningún objeto metálico (como monedas o herramientas metálicas) en el interior de la unidad.
- No mire ni fije la vista en la pantalla de la unidad durante mucho tiempo mientras esté conduciendo.
- Para montar y conectar el cableado de este producto se necesita contar con la experiencia y los conocimientos necesarios. Por motivos de seguridad, deje que las tareas de montaje y cableado las realicen profesionales.

### **No evitar las siguientes situaciones de posible riesgo puede provocar accidentes o colisiones que tengan como consecuencia la muerte o lesiones graves.**

Al navegar, compare atentamente la información que aparece en el sistema de navegación con todas las fuentes de navegación disponibles, como la información de carteles, señales y mapas. Para mayor seguridad, resuelva cualquier discrepancia o duda antes de continuar con la navegación.

Conduzca siempre el vehículo de forma segura. No deje que el sistema de navegación le distraiga mientras conduce. Preste siempre una atención total a todas las condiciones de conducción. Reduzca el tiempo que emplea en visualizar la pantalla del sistema de navegación mientras conduce. En la medida de lo posible, utilice las indicaciones de voz.

No introduzca destinos, cambie configuraciones ni acceda a ninguna función que requiera un uso prolongado de los controles del sistema de navegación mientras conduce. Detenga el vehículo de forma segura y en un lugar permitido antes de efectuar dichas operaciones.

Mantenga el volumen del sistema a un nivel lo suficientemente bajo como para poder escuchar el ruido exterior mientras conduce. Si deja de escuchar el ruido exterior, es posible que no pueda reaccionar de forma adecuada a la situación vial. Esto puede ser causa de accidentes.

El sistema de navegación no mostrará la posición actual correcta del vehículo la primera vez que se utilice tras su compra, o bien si se ha desconectado la batería del vehículo. Sin embargo, las señales del satélite GPS se recibirán en breve y se mostrará la posición correcta.

Tenga cuidado con la temperatura ambiental. Utilizar el sistema de navegación con temperaturas extremas puede dar lugar a un funcionamiento incorrecto o provocar daños. Tenga también en cuenta que la unidad puede dañarse con vibraciones intensas, objetos metálicos o filtraciones de agua.

### **APRECAUCIONES**

### **No evitar las siguientes situaciones de riesgo potencial puede provocar lesiones o daños materiales.**

El sistema de navegación se ha diseñado con el fin de proporcionar sugerencias para su ruta. No refleja cierres de carreteras, las condiciones de las mismas, embotellamientos, condiciones del tiempo ni otros factores que puedan influir en la seguridad y el tiempo de conducción.

Utilice el sistema sólo como ayuda para la ruta. No intente utilizar el sistema de navegación para cualquier otro propósito que requiera mediciones precisas de la dirección, la distancia, la localización o la topografía. La operación del sistema GPS (del inglés, Global Positioning System, Sistema de posicionamiento global) corre a cargo del gobierno de los Estados Unidos, que es el único responsable de su precisión y mantenimiento. El sistema del gobierno está sujeto a cambios que pueden afectar a la precisión y al rendimiento de todos los equipos GPS, incluido el sistema de navegación. Aunque dicho sistema es un dispositivo de navegación preciso, cualquier dispositivo de este tipo se puede utilizar de forma errónea o malinterpretar y, por tanto, dejar de ser seguro.

### **INFORMACIÓN IMPORTANTE**

### **Conservación de la batería del vehículo**

Este sistema de navegación se puede utilizar cuando la llave de contacto se gira a ON o ACC. No obstante, debería utilizarse con el motor en marcha siempre que sea posible para conservar la batería. La batería se puede agotar si se utiliza el sistema de navegación durante mucho tiempo con el motor apagado.

### **Información sobre datos del mapa**

Uno de los objetivos de Garmin es proporcionar a los clientes la cartografía más completa y precisa disponible a un precio razonable. Utilizamos una serie de fuentes de datos privadas y gubernamentales, que identificamos en la documentación del producto y avisos de copyright para el cliente. Casi todas las fuentes de datos contienen datos inexactos o incompletos en cierto nivel. En algunos países, la información completa y precisa de mapas no está disponible o lo está a un precio elevadísimo.

### **Acuerdo de licencia del software**

AL UTILIZAR LA UNIDAD DNX6140/DNX6000EX/DNX5140, SE COMPROMETE A RESPETAR LOS TÉRMINOS Y CONDICIONES DEL SIGUIENTE ACUERDO DE LICENCIA DEL SOFTWARE. LEA ESTE ACUERDO ATENTAMENTE.

Garmin le concede una licencia limitada para utilizar el software incluido en este dispositivo (el "software") en formato binario ejecutable durante el uso normal del producto. La titularidad, los derechos de propiedad y los derechos de propiedad intelectual del software seguirán perteneciendo a Garmin.

Usted reconoce que el software es propiedad de Garmin y que está protegido por las leyes de propiedad intelectual de los Estados Unidos y tratados internacionales de copyright. También reconoce que la estructura, la organización y el código del software son secretos comerciales valiosos de Garmin y que el software en su formato de código fuente es un secreto comercial valioso de Garmin. Por la presente se compromete a no descompilar, desmontar, modificar, invertir el montaje, utilizar técnicas de ingeniería inversa o reducir a un formato legible para las personas el software o cualquier parte de éste o a crear cualquier producto derivado a partir del software. Asimismo, se compromete a no exportar ni reexportar el software a ningún país que contravenga las leyes estadounidenses de control de las exportaciones.

### **Acuerdo de licencia para usuarios finales de NAVTEQ®**

El software incluido en el producto Garmin (el "Software") es propiedad de Garmin Ltd. o sus subsidiarias ("Garmin"). Los datos de mapas de otros fabricantes incluidos o que acompañan al producto Garmin (los "Datos") son propiedad de NAVTEQ North America LLC y Garmin cuenta con su licencia. Tanto el Software como los Datos están protegidos por las leyes y tratados de copyright internacionales. El Software y los Datos se ofrecen bajo licencia, no se venden. El Software y los Datos se rigen por el siguiente acuerdo de licencia y están sujetos a los siguientes términos y condiciones aceptados por el usuario final (el "Usuario"), de una parte, y Garmin y los otorgantes de la licencia (incluidos sus otorgantes y proveedores), así como sus filiales, de la otra.

**IMPORTANTE**: LEA DETENIDAMENTE ESTE ACUERDO DE LICENCIA ANTES DE USAR EL PRODUCTO. LA INSTALACIÓN, COPIA O USO DE ESTE PRODUCTO INDICA LA CONFIRMACIÓN DE QUE USTED HA LEÍDO ESTE ACUERDO Y ACEPTA SUS TÉRMINOS. SI NO ESTUVIERA DE ACUERDO, DEVUELVA TODO EL PRODUCTO PARA OBTENER EL REEMBOLSO COMPLETO EN LOS DIEZ (10) DÍAS POSTERIORES A LA FECHA DE COMPRA (SI ES UNA COMPRA NUEVA) A UNA DE LAS ENTIDADES INDICADAS A CONTINUACIÓN: (1) EL DISTRIBUIDOR DONDE ADQUIRIÓ EL PRODUCTO; (2) Garmin INTERNATIONAL. INC.

CUSTOMER SERVICE, 1200 EAST 151st STREET, OLATHE, KS 66062, EE.UU., (3) Garmin (EUROPE) LTD., LIBERTY HOUSE, HOUNSDOWN BUSINESS PARK, SOUTHAMPTON, SO40 9RB, REINO UNIDO O (4) Garmin CORPORATION CUSTOMER SERVICE, No. 68, JANGSHU 2nd ROAD, SHIJR, TAIPEI COUNTY, TAIWÁN.

### **Términos y condiciones de la licencia**

Garmin ("nosotros") le proporciona un soporte de almacenamiento que contiene el Software (el "Software"), así como los Datos de mapas digitales incorporados o que lo acompañan, incluida cualquier documentación "en línea" o electrónica o cualquier material impreso (denominados en conjunto el "Producto" para este acuerdo de licencia) y le concede una licencia limitada, no exclusiva, para utilizar el Producto de acuerdo con los términos de este Acuerdo. El usuario acepta dar a estos Datos, junto con el producto Garmin, un uso exclusivamente personal o, si fuera aplicable, utilizarlos para operaciones empresariales internas y nunca en oficinas de servicios, en tiempo compartido, para su reventa o con otros propósitos similares. Por lo tanto, y siempre sujeto a las restricciones que aparecen en los párrafos siguientes, puede copiar estos Datos sólo para (i) visualizarlos y (ii) guardarlos, siempre y cuando no elimine ningún aviso de copyright que aparezca y no modifique el Software o los Datos en modo alguno. Acepta no reproducir, copiar, modificar, descompilar, desmontar, aplicar ingeniería inversa ni crear ningún producto derivado a partir de ninguna parte del Producto y no transferirlo ni distribuirlo de ningún modo para ningún propósito, a menos que estas restricciones estén expresamente permitidas por las leyes vigentes.

**Restricciones**. A menos que Garmin haya otorgado específicamente una licencia al usuario y sin limitación del párrafo anterior, no podrá utilizar estos Datos con ningún producto, aplicación ni sistema instalado, conectado o que esté en comunicación con vehículos y que sirva para gestión o despacho de flotas o para aplicaciones similares en el que los datos sean utilizados por un centro de control para gestionar una flota de vehículos. Además se le prohíbe alquilar o arrendar los Datos o los productos Garmin que contengan Datos a cualquier otra persona o terceros. Sólo se permite el alquiler de dichos productos a las empresas de alquiler de automóviles a las que Garmin autorice específicamente por escrito para alquilar a sus clientes los productos Garmin que contengan Datos.

**Sin garantía**. Este Producto (incluidos los Datos) se proporciona "tal cual" y el usuario acuerda utilizarlo bajo su responsabilidad. Ni Garmin ni sus otorgantes de licencias (ni sus otorgantes y proveedores) realizan ninguna garantía ni declaración ni otorgan garantía de ningún tipo, ya sea expresa o implícita, provenga de una ley o no, sobre, entre otros, el contenido, calidad, precisión, integridad, efectividad, fiabilidad, comerciabilidad, idoneidad para un fin determinado,

utilidad o el uso de los resultados que se obtengan de los Productos, ni garantizan que los Datos o el servidor no sufrirán interrupciones ni estarán libres de fallos.

**Renuncia de garantía**. Garmin Y SUS OTORGANTES DE LICENCIAS (INCLUIDOS SUS OTORGANTES Y PROVEEDORES) RENUNCIAN A CUALQUIER GARANTÍA, YA SEA EXPRESA O IMPLÍCITA SOBRE LA CALIDAD, RENDIMIENTO, COMERCIABILIDAD, IDONEIDAD PARA UN FIN DETERMINADO O NO VIOLACIÓN. NINGUNA NOTIFICACIÓN ORAL NI ESCRITA NI NINGUNA INFORMACIÓN PROPORCIONADA POR Garmin O SUS PROVEEDORES U OTORGANTES DE LICENCIAS PODRÁ ENTENDERSE COMO GARANTÍA Y EL USUARIO NO TIENE DERECHO A CONFIAR EN NINGUNA DE ESTAS NOTIFICACIONES O INFORMACIONES. ESTA RENUNCIA DE GARANTÍA ES CONDICIÓN ESENCIAL DENTRO DE ESTE ACUERDO. Algunos estados, territorios y países no permiten ciertas exenciones de garantías, por lo que es posible que la exención anterior no sea de aplicación para usted.

**Renuncia de responsabilidad**. NI Garmin NI SUS OTORGANTES DE LICENCIAS (INCLUIDOS SUS OTORGANTES Y PROVEEDORES) SERÁN RESPONSABLES FRENTE AL USUARIO EN LO RELATIVO A RECLAMACIONES, DEMANDAS O ACCIONES LEGALES, INDEPENDIENTEMENTE DE LA NATURALEZA DE LA CAUSA DE LA RECLAMACIÓN, DEMANDA O ACCIÓN LEGAL ALEGANDO PÉRDIDA, DAÑOS O PERJUICIOS, YA SEAN DIRECTOS O INDIRECTOS, QUE PUEDAN PRODUCIRSE POR EL USO O POSESIÓN DE LA INFORMACIÓN O POR LA PÉRDIDA DE BENEFICIOS, INGRESOS, CONTRATOS O AHORROS O CUALQUIER OTRO TIPO DE DAÑO DIRECTO, INDIRECTO, FORTUITO, ESPECIAL O DERIVADO QUE SURJA DEL USO O LA INCAPACIDAD DE UTILIZAR ESTA INFORMACIÓN, CUALQUIER DEFECTO EN LOS DATOS O INFORMACIÓN O EL NO CUMPLIMIENTO DE ESTOS TÉRMINOS Y CONDICIONES, YA SEA POR UNA ACCIÓN DERIVADA DEL DERECHO CONTRACTUAL O EXTRACONTRACTUAL O BASADA EN UNA GARANTÍA, AUNQUE Garmin O SUS OTORGANTES HAYAN SIDO AVISADOS DE LA POSIBILIDAD DE DICHOS DAÑOS. LA RESPONSABILIDAD AGREGADA TOTAL DE Garmin Y DE SUS OTORGANTES DE LICENCIAS CON RESPECTO A LAS OBLIGACIONES QUE SE DERIVAN DE ESTE ACUERDO O DE OTRA NATURALEZA Y QUE TENGAN RELACIÓN CON EL PRODUCTO Garmin O LOS DATOS NO SUPERARÁ LA CANTIDAD DE 1,00 \$. Algunos estados, territorios y países no permiten ciertas exenciones de responsabilidad o limitaciones de daños, por lo que es posible que la exención anterior no sea de aplicación para usted.

**Renuncia de promoción**. Toda referencia a productos, servicios, procesos, hipervínculos a terceros u otros Datos mediante nombre comercial, marca comercial, fabricante, proveedor o cualquier otro medio no constituye necesariamente ni implica un respaldo, promoción o recomendación por parte de Garmin o de los otorgantes de la licencia. La información sobre servicios y productos corre por cuenta exclusiva de cada proveedor individual. El nombre y el logotipo de NAVTEQ®, las marcas

comerciales y logotipos de NAVTEQ y NAVTEQ ON BOARD® y otras marcas y nombres comerciales de NAVTEQ North America LLC no podrán ser utilizados con propósitos comerciales sin contar con el consentimiento por escrito de NAVTEQ.

**Control de exportaciones**. El usuario acepta no exportar ninguna parte de los Datos que le han sido proporcionados ni ningún producto directo de ellos a menos que cumpla y cuente con todas las licencias y aprobaciones necesarias de las leyes y normativas de exportación aplicables.

**Indemnización**. El usuario acepta indemnizar, defender y eximir a Garmin y a los otorgantes de la licencia (incluidos sus respectivos otorgantes, proveedores, cesionarios, filiales, empresas afiliadas y sus correspondientes responsables, directores, empleados, accionistas, agentes y representantes de cada uno de ellos) frente a cualquier responsabilidad, pérdida, daño (incluidos los que causen la muerte), demanda, acción, coste, gasto o reclamación del carácter que sea, incluidos, sin limitarse a ello, los costes procesales que surjan de o estén relacionados con el uso o posesión del producto por parte del usuario (incluidos los Datos).

**Acuerdo completo.** Estos términos y condiciones constituyen el acuerdo completo entre Garmin (y sus otorgantes de licencias, incluidos sus otorgantes y proveedores) y el usuario relativo al objeto del acuerdo aquí indicado y sustituye en su totalidad a cualquier acuerdo oral o escrito suscrito anteriormente por las partes en relación con el objeto del acuerdo.

### **Ley aplicable**.

(a) Para los Datos de NAVTEQ en la Unión Europea

Los términos y condiciones anteriores se regirán e interpretarán según la legislación de los Países Bajos sin que sean de aplicación (i) las disposiciones sobre conflictos de leyes ni el (ii) Convenio de las Naciones Unidas sobre los Contratos de Compraventa Internacional de Mercaderías, que queda explícitamente excluido. El usuario acuerda someterse a la jurisdicción de los Países Bajos ante cualquier conflicto, reclamación o acción que surja o esté relacionado con los Datos proporcionados mediante el presente documento.

(b) Para los Datos de NAVTEQ en EE.UU. y otros Datos de NAVTEQ en estados no pertenecientes a la Unión Europea

Los términos y condiciones anteriores se regirán e interpretarán según la legislación de Illinois sin que sean de aplicación (i) las disposiciones sobre conflictos de leyes ni el (ii) Convenio de las Naciones Unidas sobre los Contratos de Compraventa Internacional de Mercaderías, que queda explícitamente excluido. El usuario acepta someterse a la jurisdicción de Illinois ante cualquier conflicto, reclamación o acción que surja o esté relacionado con los Datos proporcionados mediante el presente documento.

Usuarios finales gubernamentales. Si el usuario final es una agencia, departamento o cualquier organismo del Gobierno de los Estados Unidos o ha sido financiado en su totalidad o en parte por el Gobierno de los Estados Unidos, el uso, duplicación, reproducción, publicación,

modificación, revelación o transferencia del Producto y la documentación que lo acompaña está sujeto a las restricciones establecidas en DFARS 252.227-7014(a)(1) (JUN 1995) (sobre la definición de software comercial del Departamento de Defensa), DFARS 27.7202-1 (sobre la política del software comercial del Departamento de Defensa), FAR 52.227-19 (JUN 1987) (cláusula de software comercial para agencias civiles), DFARS 252.227-7015 (NOV 1995) (sobre datos técnicos del Departamento de Defensa: cláusula sobre elementos comerciales); FAR 52.227-14 entradas I, II y III (JUN 1987) (cláusula sobre software no comercial y datos técnicos de agencias civiles) o FAR 12.211 y FAR 12.212 (sobre adquisiciones de elementos comerciales), según sea de aplicación. En caso de conflicto entre las disposiciones de FAR y DFARS que aquí se exponen y esta Licencia, tendrá prioridad la interpretación que establezca mayores limitaciones a los derechos del Gobierno. El contratante/fabricante es Garmin International, Inc., 1200 East 151st Street, Olathe, KS 66062, EE.UU. y NAVTEQ® North America LLC, 222 Merchandise Mart Plaza, Suite 900, Chicago, Illinois 60654.

### **Acuerdo de licencia para usuarios finales de DMTI Spatial, Inc.**

El software incluido en el producto Garmin es propiedad de Garmin Ltd. o sus subsidiarias ("Garmin"). Los datos de códigos postales de otros fabricantes (el "Producto con licencia") incluidos o que acompañan al producto Garmin son propiedad de DMTI Spatial, Inc. y Garmin cuenta con su licencia. Tanto el software como el Producto con licencia están protegidos por las leyes y tratados de copyright internacionales.

ESTO constituye un Acuerdo legal entre usted, el usuario final y DMTI Spatial, Inc. AL CARGAR LOS PRODUCTOS AFECTADOS POR ESTE ACUERDO, SE COMPROMETE A RESPETAR LOS TÉRMINOS DE ESTE ACUERDO. SI NO ACEPTA LOS TÉRMINOS DE ESTE ACUERDO, DEVUELVA DE INMEDIATO (en el plazo de los 7 días posteriores a la fecha de la compra) LOS PRODUCTOS Y CUALQUIER ELEMENTO ADICIONAL (incluida la documentación) A Garmin INTERNATIONAL, INC. CUSTOMER SERVICE, 1200 EAST 151ST STREET, OLATHE, KANSAS 66062, EE.UU., PARA OBTENER EL REEMBOLSO.

DMTI Spatial por la presente le concede una licencia no exclusiva y no transferible para utilizar los datos contenidos en los soportes de este paquete (el "Producto con licencia") para un uso exclusivamente personal y sin fines comerciales o para uso interno en su negocio, en un solo equipo, Pocket PC o dispositivo Palm junto con el software de Garmin y con productos Garmin compatibles de su propiedad. El uso que dé a los datos está sujeto a los siguientes términos y condiciones:

Usted reconoce que los Productos con licencia pertenecen a DMTI Spatial y sus proveedores y que dichos productos están protegidos por copyright. La copia no autorizada de los Productos con licencia queda explícitamente prohibida y usted podrá ser considerado como responsable desde el punto de vista legal por incumplimiento del copyright, que podría estar causado

o fomentado por su falta de acatamiento de los términos de este acuerdo. Puede realizar una copia para sus archivos de los Productos con licencia, exclusivamente para su propio uso, sujeta a las siguientes restricciones: (1) la copia de archivado debe ser tratada de la misma forma que la copia original; (2) no se puede utilizar ninguna copia mientras haya alguna otra copia en uso. Si realiza una copia de archivado de los Productos con licencia, debe incluir en ella el aviso de copyright que se encuentre en el soporte original.

No puede reproducir, vender, alquilar, arrendar, prestar, distribuir o subcontratar los Productos con licencia, o transferir de otro modo estos productos a un tercero, utilizar el Producto con licencia para fines comerciales, excepto para uso interno en su negocio, descompilar, desmontar, aplicar ingeniería inversa a los Productos con licencia o utilizar el Producto con licencia para crear cualquier producto derivado para cualquiera de los fines prohibidos. No puede publicar los Productos con licencia en Internet sin permiso previo por escrito de DMTI Spatial.

En ningún caso se podrá responsabilizar a DMTI Spatial o a sus proveedores, ante el usuario o ante su organización, por daños indirectos, incluyendo daños por pérdida de beneficios, pérdida de ahorros, por interrupción de negocio, pérdida de oportunidades comerciales o por cualquier otro daño fortuito o derivado, que procedan de la posesión, del uso o de la incapacidad del uso de los Productos con licencia, incluso si se ha advertido a DMTI Spatial, o a sus proveedores, o a cualquier distribuidor autorizado, de la posibilidad de estos daños, ni de ninguna demanda de ninguna otra parte. Bajo ningún concepto DMTI Spatial se hará responsable por daños que superen el precio pagado por la licencia de los Productos con licencia.

Usted indemnizará y eximirá a DMTI Spatial, sus proveedores y responsables, empleados y agentes, frente a cualquier responsabilidad, demanda o acción, independientemente de la naturaleza de la reclamación, demanda o acción legal, alegando pérdida, costes, perjuicios, gastos o daños (incluidos los que causen la muerte) que puedan surgir del uso autorizado o no autorizado, el uso, la posesión, la modificación o la alteración de los Productos con licencia.

LOS PRODUCTOS CON LICENCIA Y LA DOCUMENTACIÓN RELACIONADA CON ELLA SE PROPORCIONAN "TAL CUAL" SIN NINGUNA GARANTÍA DE NINGÚN TIPO, EXPRESA O IMPLÍCITA, PROVENGA DE UNA LEY O NO, SOBRE, ENTRE OTROS, GARANTÍAS DE EFECTIVIDAD, INTEGRIDAD, PRECISIÓN, COMERCIABILIDAD O IDONEIDAD PARA UN FIN DETERMINADO. USTED, COMO USUARIO FINAL, ASUME TODOS LOS RIESGOS RELACIONADOS CON LA CALIDAD Y EL RENDIMIENTO DE LOS PRODUCTOS CON LICENCIA. NINGUNA NOTIFICACIÓN ORAL O ESCRITA PROPORCIONADA POR DMTI SPATIAL O POR SUS PROVEEDORES, DISTRIBUIDORES, AGENTES O EMPLEADOS SE PUEDE ENTENDER COMO GARANTÍA NI AUMENTAR EN FORMA ALGUNA LA RESPONSABILIDAD DE DMTI SPATIAL. EL USUARIO NO PUEDE CONFIAR EN NINGUNA DE ESTAS NOTIFICACIONES O INFORMACIONES.

Ninguna afirmación o recomendación que realice, ni ninguna ayuda que proporcione DMTI Spatial o sus representantes o empleados constituirá una renuncia por parte de DMTI Spatial de cualquiera de las disposiciones que aquí se exponen. DMTI Spatial tampoco garantiza ahora ni en el futuro que ninguno de los servicios que pueda proporcionar en relación con el uso de los Productos con licencia incluyan asistencia, formación o consultas al usuario.

Esta licencia será efectiva hasta que venza. Se le pondrá término a la misma automáticamente sin necesidad de notificación por parte de DMTI Spatial si no cumpliera con alguna de las disposiciones de este Acuerdo de licencia. Una vez que se haya dado término al presente Acuerdo, deberá destruir o devolver los Productos con licencia, incluida cualquier documentación. Asimismo, se deben destruir o devolver a DMTI Spatial todas las copias de los Productos con licencia, así como cualquier documentación relacionada con ellos.

Este Acuerdo se regirá de acuerdo con las leyes de la provincia de Ontario, Canadá.

©2007 DMTI Spatial Inc. (excepto en lo que respecta a los datos con licencia de terceros).

DMTI Spatial es usuario y distribuidor autorizado de los archivos informáticos seleccionados de Statistics Canada según el Acuerdo de licencia 6230.

© Copyright, SU MAJESTAD LA REINA POR DERECHO DE CANADÁ, representada por el Ministro de Industria, Statistics Canada 1996.

Los datos topográficos digitales han sido producidos con licencia de Su Majestad la Reina por derecho de Canadá y cuentan con permiso de Natural Resources Canada.

La primera vez que utilice el sistema de navegación Kenwood, deberá configurar el sistema.

### **Configuración inicial**

**出版** 

**Inicio**

A continuación se detallan los pasos que debe realizar para configurar el sistema. Estos pasos se deben realizar normalmente sólo una vez.

- **•** Seleccione un idioma.
- **•** Seleccione la zona horaria actual.
- **•** Seleccione si desea que el sistema se ajuste de forma automática al horario de verano.
- **•** Seleccione las unidades de medida que prefiera (millas terrestres inglesas o sistema métrico).

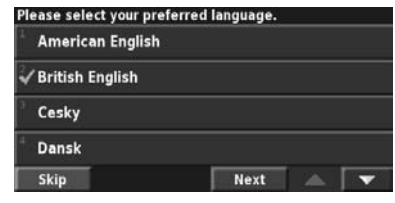

**Búsqueda de lugares**

Siga las instrucciones de las próximas dos páginas para buscar lugares e ir hacia ellos.

器型

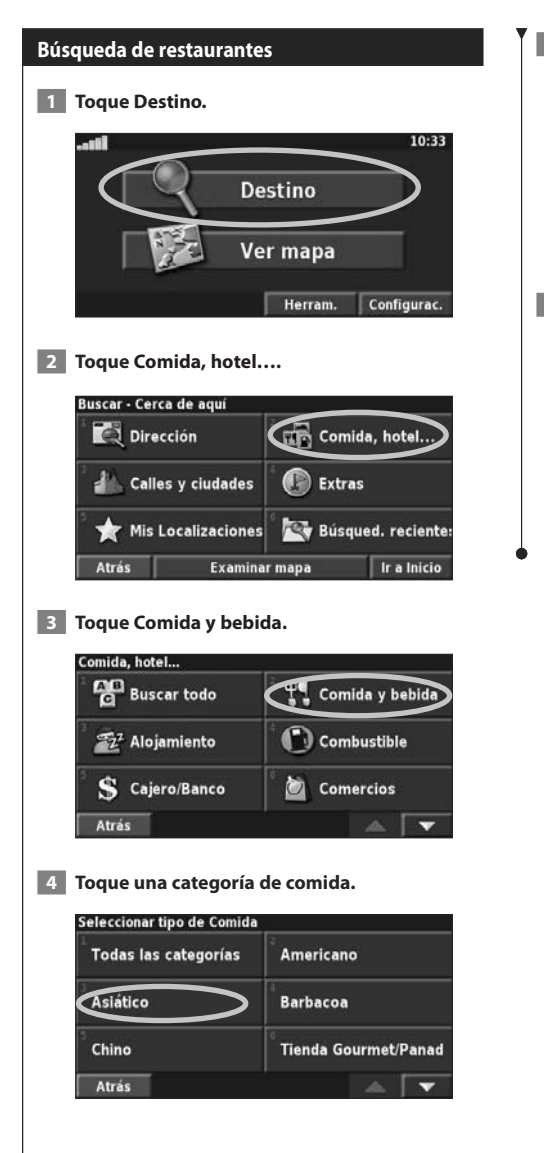

### **5 Toque un lugar.**

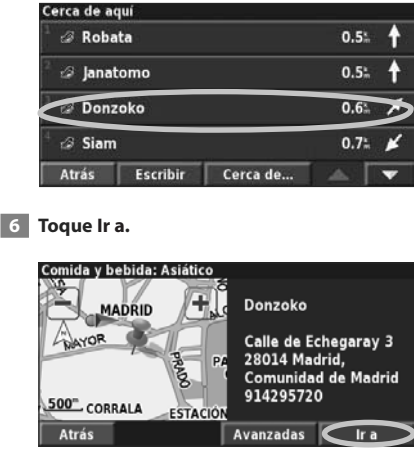

### **Seguimiento de la ruta**

Siga la ruta hacia su destino mediante el mapa. A medida que se desplaza, el sistema de navegación le guía a su destino mediante indicaciones de voz, flechas y direcciones en la parte superior del mapa. Si se sale de la ruta original, el sistema de navegación calcula de nuevo la ruta y le ofrece nuevas instrucciones.

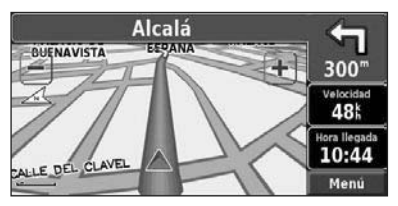

Su ruta se marca con una línea resaltada. El color predeterminado de la línea es verde.

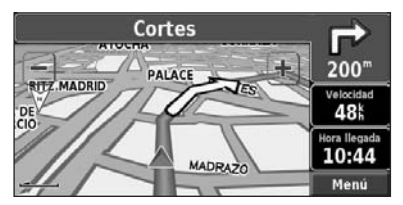

Siga las flechas.

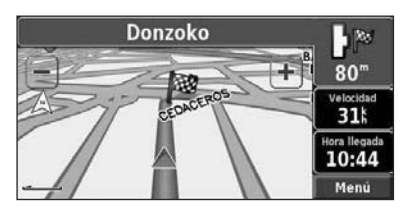

La bandera de cuadros indica el destino.

Para obtener más información sobre el uso del mapa y de las demás herramientas, consulte las páginas 16-17.

El menú Destino presenta varias categorías para ayudarle a encontrar su destino rápidamente. Utilice la opción Destino para realizar una búsqueda simple.

**Destino**

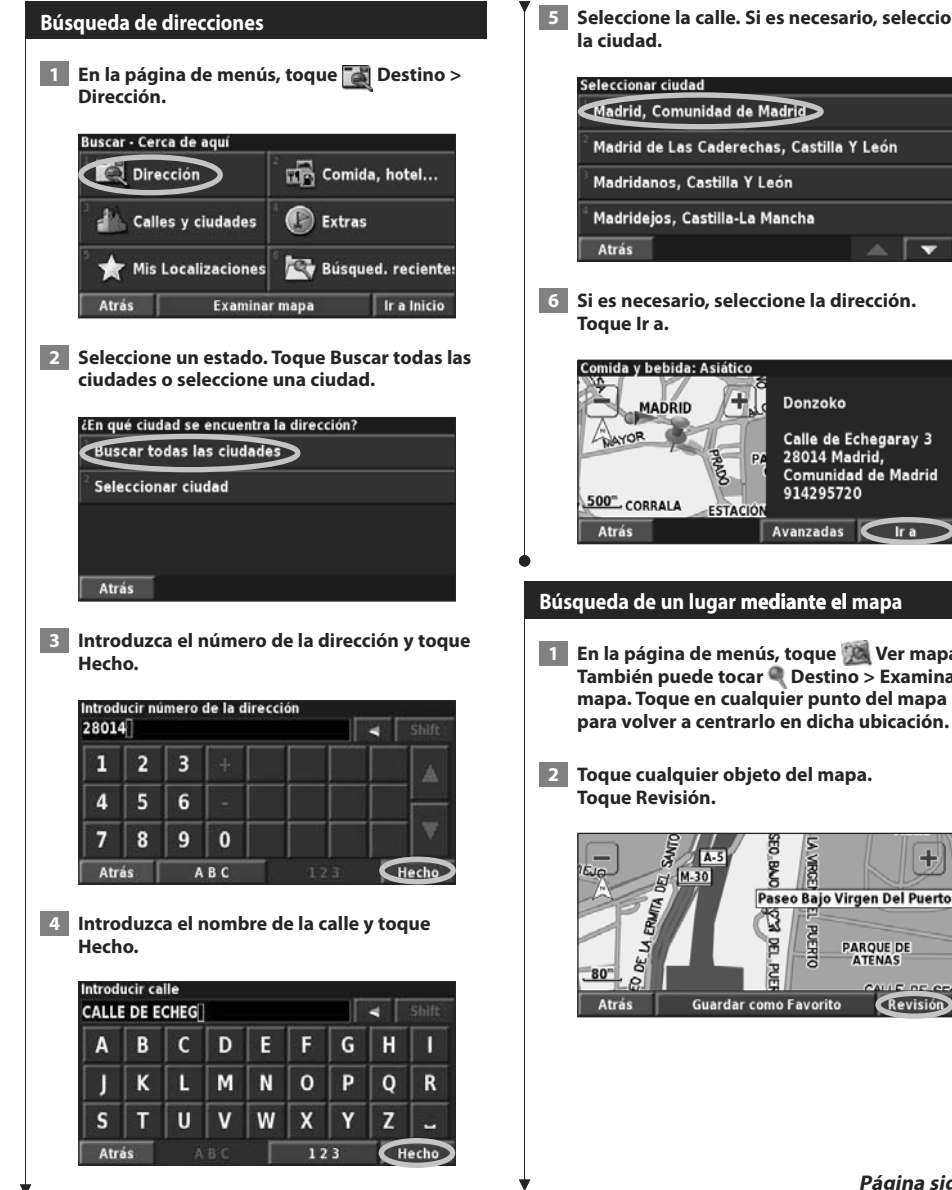

 **5 Seleccione la calle. Si es necesario, seleccione**

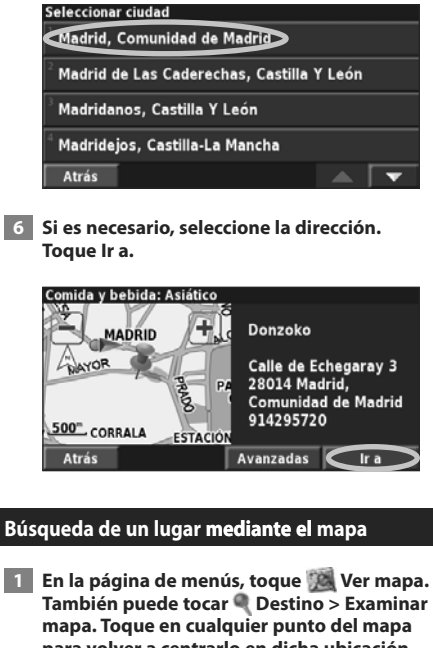

 **2 Toque cualquier objeto del mapa.**

Revisión

÷

PARQUE DE **ATENAS** 

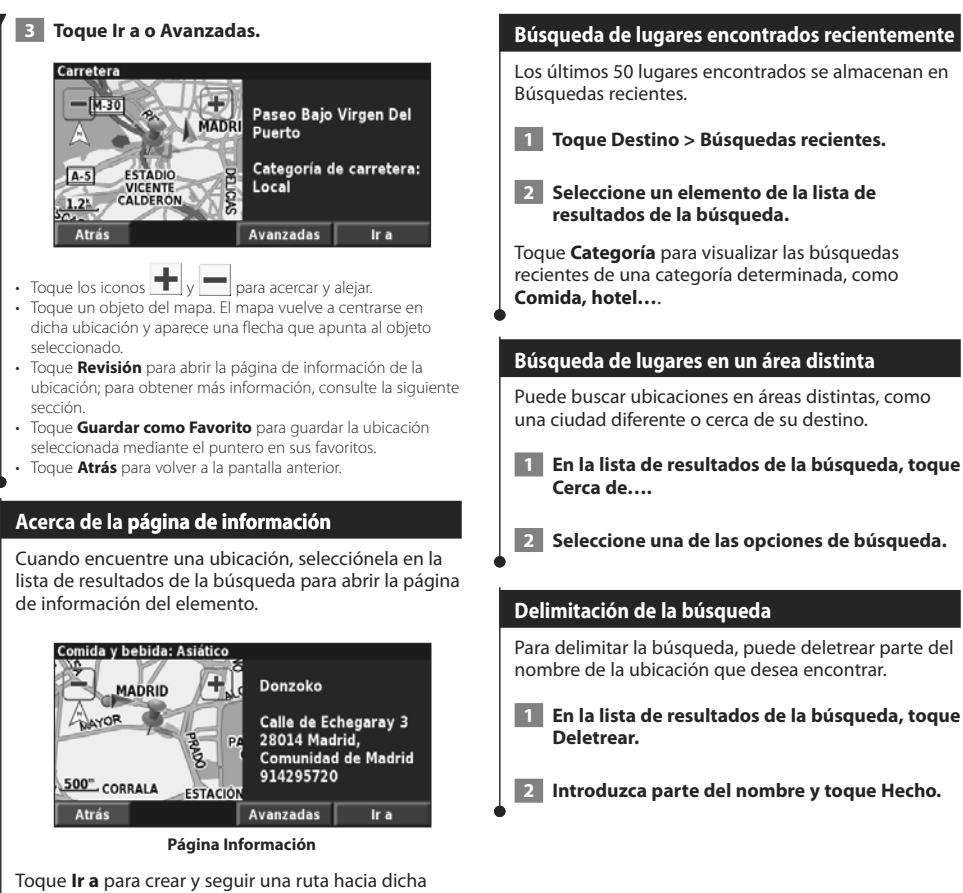

ubicación.

Toque **Avanzadas** para ver otras opciones sobre la ubicación:

- **Insertar en ruta actual**: agregue este punto como siguiente parada de su ruta.
- **Añadir como Favorito**: agregue esta ubicación a sus favoritos. Para obtener más información, consulte la página 14.
- **Buscar cerca de punto**: busque una ubicación cercana a este punto.
- **Examinar mapa**: vea esta ubicación en el mapa.

### **Mis localizaciones**

Puede guardar todos sus lugares favoritos en Mis localizaciones. También puede guardar la localización de inicio en este ajuste.

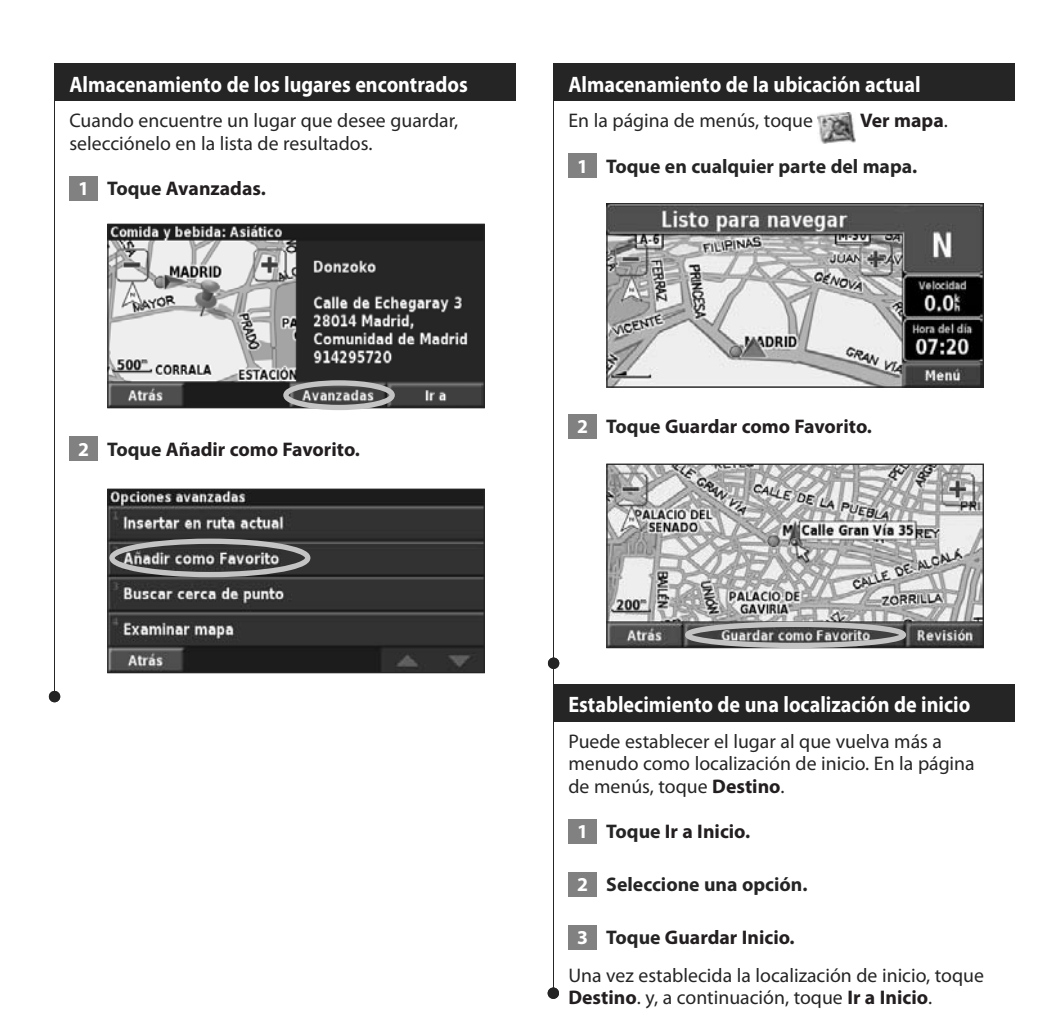

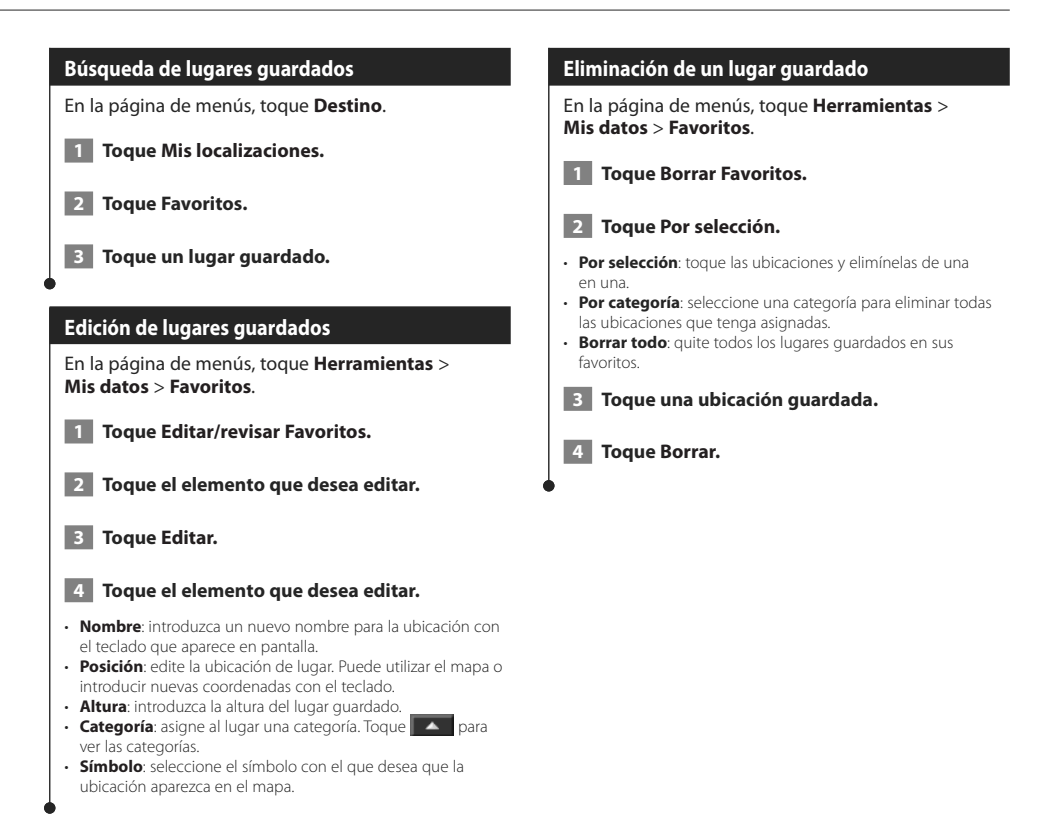

### **El mapa y otras herramientas**

En esta sección se proporcionan detalles sobre las páginas Mapa, Procesador de trayecto, Lista de giros y de información sobre GPS.

### **Visualización de la página Mapa**

En la página de menús, toque **Ver mapa** para abrir el mapa. Toque una zona del mapa para ver información adicional, tal y como se indica a continuación. El icono de posición le muestra su ubicación actual.

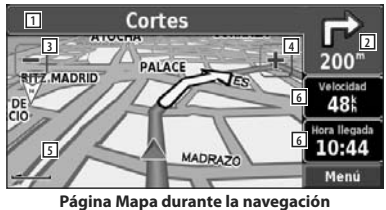

**por una ruta**

- 11 Mientras navega por una ruta, toque la barra de texto para abrir la lista de giros. Consulte la página siguiente.
- 2 Distancia al siguiente giro.
- $\overline{3}$  Toque  $\overline{-}$  para alejar la imagen.
- $\boxed{4}$  Toque  $\leftarrow$  para acercar la imagen.
- 5 Toque el mapa para visualizar y examinar un mapa en 2-D.
- 6 Toque el campo de datos **Velocidad** u **Hora de llegada** para abrir el procesador de trayecto.

⁄

• Si viaja por carreteras principales, puede aparecer un icono de límite de velocidad 65. Este icono indica el límite de velocidad actual que se aplica a la carretera.

#### **Procesador de trayecto**

El procesador de trayecto indica la velocidad actual y le ofrece estadísticas útiles sobre el trayecto.

Para ver el procesador de travecto, seleccione **Velocidad** o **Llegada** en el mapa. O bien, en la página de menús, toque **Herramientas** > **Procesador de trayecto**.

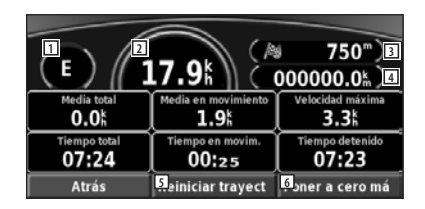

- 1 Dirección actual de desplazamiento
- 2 Velocidad actual
- 3 Distancia hasta el destino final
- 4 Distancia total recorrida (cuentakilómetros)
- 5 Toque **Restablecer trayecto** para restablecer toda la información del procesador de trayecto.
- 6 Para restablecer la velocidad máxima, toque **Restablecer máxima**.

### **Lista de giros**

La lista de giros muestra una lista de instrucciones giro por giro de toda la ruta, así como información sobre la llegada.

Mientras navega por una ruta, toque la barra de texto de la página Mapa para abrir la lista de giros. O bien, en la página de menús, toque **Herramientas** > **Lista de giros**.

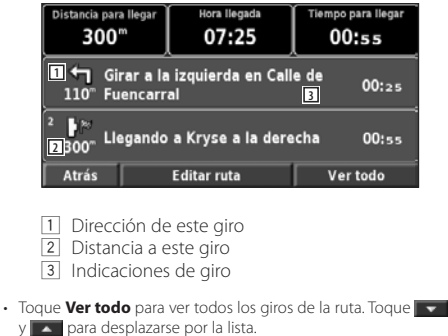

• Toque un giro para verlo en el mapa (página Siguiente giro).

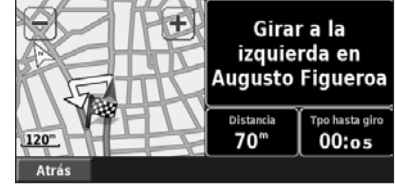

**Página Siguiente giro**

Toque  $\mathbf{v}$   $\mathbf{v}$   $\mathbf{A}$  para desplazarse por todos los giros de la ruta. Toque  $\blacksquare$  y  $\blacksquare$  para acercar y alejar el giro en el mapa.

### **Página de información sobre GPS**

En la página de menús, toque las barras de potencia de las señales de la esquina superior izquierda para ver la página de información sobre GPS. O bien, en la página de menús, toque **Herramientas** > **Info sobre GPS**.

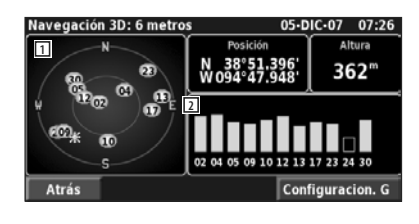

- 1 Visión del cielo
- 2 Barras de intensidad de señal de los satélites

La vista del cielo muestra los satélites que se reciben. Las barras de intensidad de señal de los satélites indican la potencia de los satélites que se reciben. Una barra rellena indica que el satélite GPS está listo para su uso.

#### **Configuraciones de GPS**

En la página de menús, toque **Configuración** > **General** > **GPS**. También puede acceder a la configuración de GPS si toca el botón **Configuraciones de GPS** en la página de información sobre GPS.

- **Modo de simulación**: toque **Desactivado** para desactivar el receptor GPS.
- **Establecer posición**: establezca su posición si tiene activada la opción Uso en interiores. Seleccione la ubicación del mapa y toque **OK**.
- **WAAS/EGNOS**: desactive y active WAAS/EGNOS. WAAS y EGNOS son sistemas de satélites y estaciones terrestres que proporcionan correcciones de las señales GPS, lo cual permite una precisión aún mayor. Para ver información sobre WAAS y EGNOS, visite www.garmin.com/aboutGPS/waas.html.

### **Creación y edición de rutas**

En esta sección se describe cómo crear y personalizar las rutas.

#### **Creación de una nueva ruta guardada** En la página de menús, toque **Herramientas** > **Mis datos** > **Rutas**.  **1 Toque Crear nueva ruta guardada. 2 Seleccione una opción y toque Siguiente. Seleccione el punto de inicio. 3 Seleccione una opción y toque Siguiente. Seleccione el punto final. 4 Para agregar una parada, toque Sí y Siguiente. Seleccione el punto. 5 Seleccione las preferencias de ordenación y cálculo de rutas y toque Siguiente. 6 Toque Finalizar. Edición de una ruta guardada** En la página de menús, toque **Herramientas** > **Mis datos** > **Rutas**.  **1 Toque Editar/revisar rutas. 2 Toque la ruta que desea editar. 3 Toque Editar. 4 Toque el elemento que desea editar. • Renombrar**: introduzca un nombre nuevo para la ruta mediante el teclado en pantalla. **• Editar/revisar puntos**: agregue, ordene, quite, reordene y revise puntos de la ruta. Para ver más información, consulte la siguiente sección. **• Cambiar preferencias**: cambie su preferencia de cálculo a Vía rápida, Distancia más corta u Fuera de la carretera. **• Borrar ruta**: elimine esta ruta. **Cómo agregar un destino intermedio a la ruta** Puede agregar puntos de destino intermedios (paradas) a la ruta conforme la crea. También puede agregar puntos a la ruta al editarla, tal y como se describe a continuación. Siga los pasos de la sección anterior para comenzar a editar la ruta.  **1 Toque Editar/revisar puntos. 2 Toque Añadir. 3 Toque el lugar en el que desea añadir el punto. 4 Toque un método y seleccione el punto. 5 Añada los puntos necesarios. Toque Hecho cuando termine. • Ordenación automática**: ordena los puntos para ofrecer la ruta más corta. **• Eliminar**: toque el punto que desea quitar y, a continuación, toque **Eliminar**. **• Reorganizar**: toque el punto que desea mover y, a continuación, toque **Hacia arriba** o **Hacia abajo**. Toque **Hecho** cuando termine. **• Revisión**: le permite ver la página de información de cualquier punto de la ruta. Para obtener detalles sobre la página de información, consulte la página 13. **Almacenamiento de la ruta activa** En la página de menús, toque **Herramientas** > **Mis datos** > **Rutas** > **Guardar ruta activa**. **Navegación por una ruta guardada** En la página de menús, toque **Herramientas** > **Mis datos** > **Rutas** > **Navegar una ruta guardada**. Toque la ruta por la que desea navegar. **Nuevo cálculo de la ruta** En la página de menús, toque **Herramientas** > **Mis datos** > **Rutas** > **Volver a calcular ruta**.

### **Eliminación de todas las rutas guardadas**

En la página de menús, toque **Herramientas** > **Mis datos** > **Rutas** > > **Borrar todas las rutas guardadas**.

### **Detención de la ruta**

En la página de menús, toque **Detener**. A continuación, toque **Sí**.

### **Cómo agregar un desvío a una ruta**

Si necesita tomar un desvío de la ruta actual, abra el menú de página y toque **Desvío**.

- **Seleccione la distancia del desvío**: **1/2 milla**, **2 millas** o **5 millas**. Por ejemplo, si la señal de una carretera indica que la calle está cerrada durante los siguientes 3 km, toque **2 millas** en la lista. El sistema de navegación calcula de nuevo la ruta durante las siguientes 2 millas.
- **Desvío por carretera(s) en ruta**: seleccione las carreteras que se deben evitar en la ruta. Por ejemplo, si el carril de acceso a la autopista está cerrado, selecciónelo en la lista de carreteras. El sistema de navegación calcula de nuevo la ruta para evitar el carril.
- **Desvío por incidencia(s) de tráfico en la ruta**: si utiliza un receptor de tráfico FM, puede desviarse para evitar eventos de tráfico.
- **Eliminar todos los desvíos**: toque esta opción para quitar todos los desvíos introducidos en la ruta.

### **Cómo agregar elementos que se deben evitar**

En la página de menús, toque **Configuración** > **Navegación** > > **Configuración de elementos a evitar**. Seleccione el tipo de carretera que desea evitar. Toque  $\overline{\mathbf{v}}$  para visualizar más tipos de carretera que se deben evitar.

#### **Creación de elementos que se deben evitar personalizados**

Puede introducir áreas y carreteras específicas que se deben evitar en las rutas. En el menú Configuración de elementos a evitar, toque dos veces y, a continuación, toque **Elementos a evitar personalizados**.

### **1 Toque Agregar nueva área a evitar o Agregar nueva carretera a evitar.**

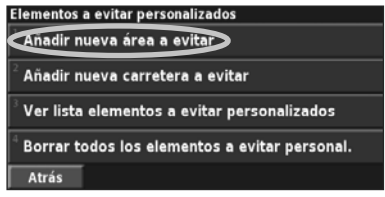

 **2 Toque la primera esquina y Siguiente.**

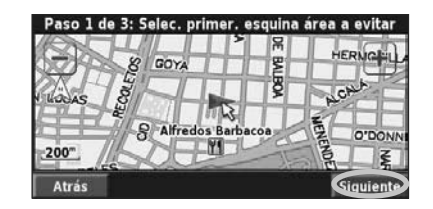

 **3 Toque la segunda esquina y Siguiente.**

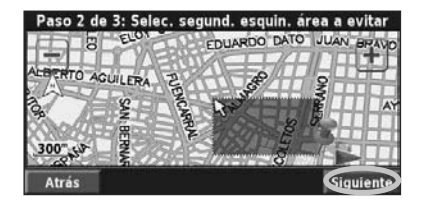

 **4 Toque Finalizar.**

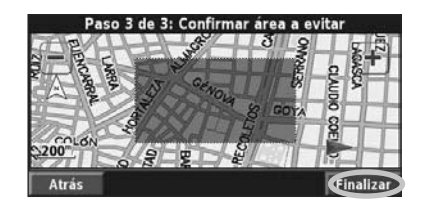

### **Uso de los registros**

Cuando se desplaza, el navegador crea un sendero de puntos (track log) de su movimiento.

### **Ajuste del track log**

En la página de menús, toque **Herramientas** > **Mis datos** > **Track Log**.

- **• Grabación**: activa y desactiva el registro del track log.
- **• Porcentaje usado**: muestra la capacidad actual del track log (en porcentaje). Para borrarlo, toque **Porcentaje usado** > **Sí** > **OK**.
- **• Mostrar mapa**: muestra el track log actual en el mapa. Seleccione un ajuste de zoom en el que aparezca el track log. Toque **OK**. El track log aparece como una estrecha línea punteada en el mapa.

### **Uso del cuentakilómetros**

Puede mantener cuatro registros de kilometraje distintos de sus desplazamientos. En la página de menús, toque **Herramientas** > **Mis datos** > **Cuentakilómetros**.

### **1 Toque un registro para editarlo.**

| Seleccionar registro a editar |               |
|-------------------------------|---------------|
| Log A : Activo                | 4,53          |
| Log B                         | $0.0^{\circ}$ |
| Log C                         | $0.0^{+}$     |
| Log D                         | 0.01          |
| <b>Atrás</b>                  |               |

 **2 Seleccione el elemento que desea editar.**

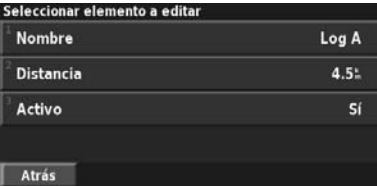

- **• Nombre**: introduzca un nombre nuevo.
- **• Distancia**: restablezca el cuentakilómetros.
- **• Activo**: active o desactive el registro.

### **Información sobre el tráfico**

El uso de un receptor de tráfico FM opcional permite al sistema de navegación recibir y utilizar información sobre el tráfico.

Cuando se recibe un mensaje sobre el tráfico, puede visualizar el evento en el mapa y cambiar la ruta para evitar el incidente.

Para obtener más información sobre el receptor de tráfico FM, visite el sitio Web de Garmin www.garmin.com/traffic. Para conocer cuáles son los proveedores de subscripciones a FM participantes y las ciudades de cobertura, consulte la página www.garmin.com/fmtraffic.

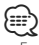

• En esta sección se emplea el término "Módulo de tráfico" para describir el dispositivo externo que recibe la información sobre el tráfico. Puede utilizar receptores de tráfico FM (como el modelo GTM 10).

### **Conexión del módulo de tráfico**

Asegúrese de que el módulo de tráfico se conecta al dispositivo DNX6140/DNX6000EX/DNX5140. Consulte la guía de instalación para obtener más información.

### **Visualización de eventos de tráfico**

En la página de menús, toque **Herramientas** > **Información sobre tráfico**. Seleccione un elemento de la lista de eventos de tráfico para ver los detalles. Toque **Cerca de...** para ver el tráfico de una ubicación distinta.

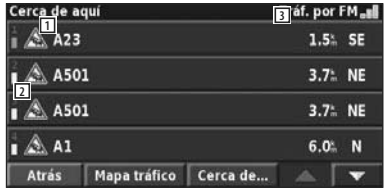

#### **Lista de eventos de tráfico**

- 1 Símbolo de tráfico
- 2 Código de color
- 3 Fuente de tráfico (tráfico FM) y potencia de la señal

### **Cómo evitar el tráfico**

La página Mapa muestra *A* si hay un evento de tráfico de gravedad media o alta en la ruta actual o en la carretera por la que conduce. Si sigue una ruta, toque  $\bigwedge$  para evitar el tráfico.

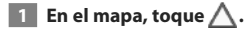

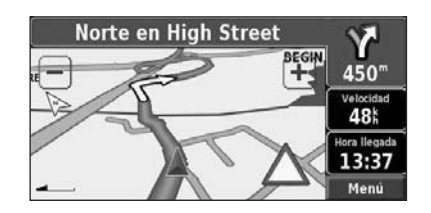

 **2 Toque el elemento que se debe evitar.**

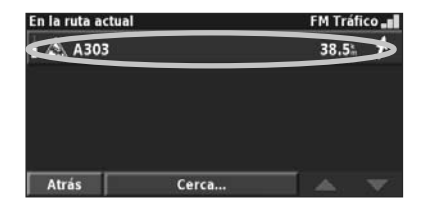

 **3 Toque Desvío alrededor de.**

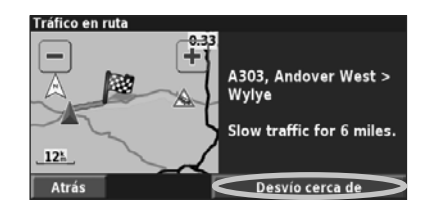

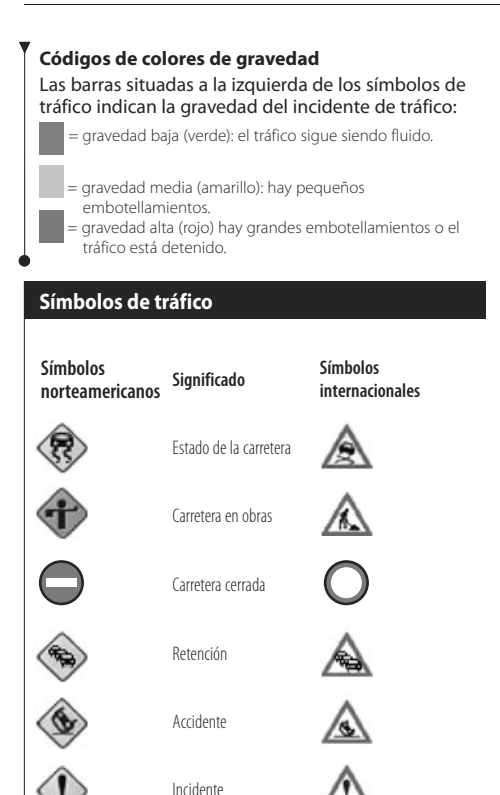

Información

### **Cambio de la configuración del tráfico**

En la página de menús, toque **Configuración** > **Tráfico**.

- **Subscripciones**: consulte sus subscripciones de tráfico. Si dispone de un receptor de tráfico FM conectado, toque Subscripciones a control de tráfico FM para consultar sus subscripciones. Toque la subscripción para visualizar la fecha de finalización. Para agregar una subscripción, toque **Añadir subscripción**. Consulte la siguiente sección para ver información sobre cómo agregar una subscripción de tráfico FM.
- **Estilo de símbolo**: cambie los símbolos empleados para indicar el tipo de evento de tráfico.
- **Notificación por audio**: active o desactive la notificación por audio cuando tenga lugar un evento de tráfico en la carretera por la que se desplaza o en la ruta en la que navega.
- **Evitar tráfico**: seleccione **Sí** para evitar eventos de tráfico al generar una ruta.

### **Cómo agregar una subscripción a un receptor de tráfico**

Para agregar una subscripción de tráfico, toque **Configuración** > **Acerca de** > **Receptor de tráfico FM** y escriba el ID de unidad del receptor de tráfico FM. Visite www.garmin.com/fmtraffic para adquirir una subscripción de tráfico y conseguir un código de subscripción de tráfico de 25 caracteres.

### **1 Toque Configuración.**

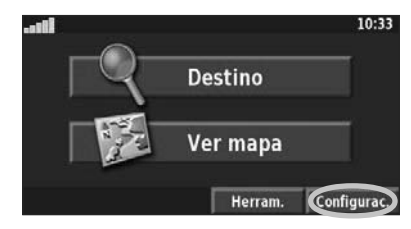

### **2 Toque Tráfico.**

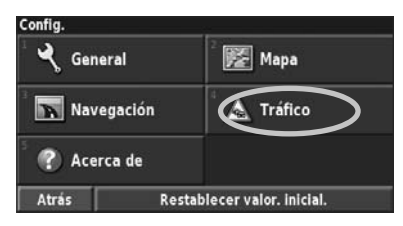

 **3 Toque Subscripciones.**

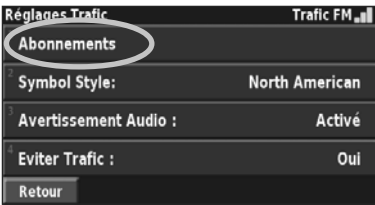

 **4 Toque Añadir subscripción.**

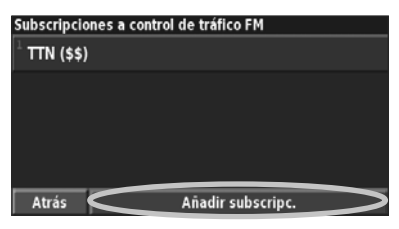

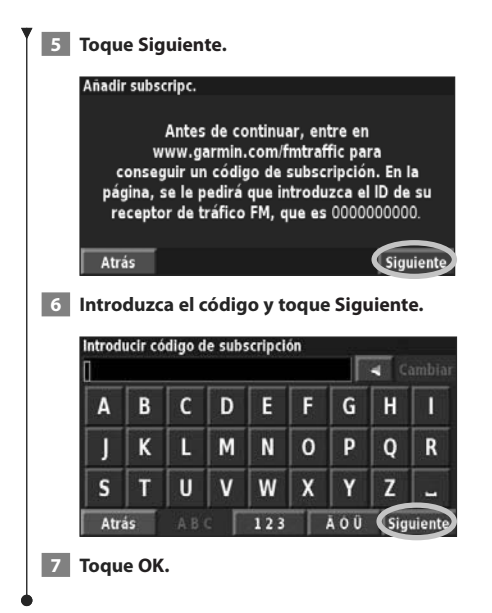

### **Cambio de la configuración**

En esta sección se describe cómo personalizar la configuración del sistema de navegación GPS.

### **Cambio de las configuraciones generales**

En la página de menús, toque **Configuración** > **General**.

### Confic General **EXT** Mapa Navegación A Tráfico **2** Acerca de Restablecer valor, inicial, Atrás

### **GPS**

En la página de menús, toque **Configuración** > **General** > **GPS**. Consulte la página 17.

#### **Cambio del idioma**

En la página de menús, toque **Configuración** > **General** > **Idioma**.

• **Idioma de la voz**: cambie el idioma de todas las indicaciones y mensajes de voz. Toque la voz que desea utilizar y, a continuación, **OK**.

Hay dos tipos de idiomas para voz distintos disponibles: texto-pronunciación y pregrabados.

Los idiomas indicados con el nombre de una persona y (TTS) son voces texto-pronunciación (TTS, del inglés Text-to-speech): por ejemplo, American English-Jill (TTS) (Inglés americano-Jill (TTS)) es una voz texto-pronunciación. Estas voces "leen" y "pronuncian" las mismas palabras que aparecen en la pantalla. Disponen de un vocabulario amplio y pronuncian los nombres de las calles cuando se aproxima a los giros.

Los idiomas sin nombre de persona corresponden a voces pregrabadas; su vocabulario es limitado y no pronuncian los nombres de ubicaciones ni las calles.

### ⁄⊞`

- Si cambia el idioma de la voz, debe reiniciar la unidad para que el cambio se aplique.
- **Idioma del texto**: cambie todo el texto de la pantalla al idioma seleccionado. Al cambiar el idioma del texto, no se modifica el idioma de los datos de mapas o de los datos introducidos por el usuario.
- **Velocidad de la voz**: seleccione la velocidad a la que se pronuncian las indicaciones.

### **Personalización de las configuraciones de teclado**

En la página de menús, toque **Configuración** > **General** > **Teclado**.

- **Tipo de entrada**: seleccione el teclado **Sólo inglés** o **Europa - Occidental** para utilizar caracteres diacríticos.
- **Tipo de entrada**: seleccione el teclado **ABCDEF** o **QWERTY**.

### **Personalización de la configuración de audio** En la página de menús, toque **Configuración** > **General** > **Audio**.

- **Indicaciones**: active las indicaciones de guía de voz. Seleccione **Sólo tecla Speak** para escuchar indicaciones de voz sólo cuando pulse la tecla **VOICE** del control remoto.
- **Tono de atención**: active o desactive el tono de advertencia que suena antes de las indicaciones de voz.
- **Tono pantalla táctil**: active o desactive el tono que suena cada vez que toca la pantalla.
- **Tono de tecla**: active o desactive el tono que suena al pulsar un botón del control remoto.

**Personalización de las alertas de proximidad** En la página de menús, toque **Configuración** > **General** > **Alertas de proximidad** para ajustar las notificaciones de los puntos de interés personalizados que ha cargado. Consulte la página 28.

### **Cambio de la configuración de la hora**

En la página de menús, toque **Configuración** > **General** > **Hora**.

- **Huso horario**: seleccione la zona horaria.
- **Formato de la hora**: seleccione entre los formatos de 12 o 24 horas.
- **Horario de verano**: seleccione Automático, Sí o No. Si selecciona Automático, el horario de verano se ajusta de forma automática en función de la zona horaria.

### **Selección de unidades**

En la página de menús, toque **Configuración** > **General** > **Unidades**. Cambie las unidades de medida a Statute, Métrico o Personalizado. La opción Personalizado le permite especificar Statute o Métrico para cada tipo de unidad (distancia, altura, etc.).

**Activación y desactivación del modo seguro** En la página de menús, toque **Configuración** > **General** > **Modo Seguro**. Active o desactive el modo seguro. Este modo desactiva todas las funciones de la unidad que exigen mayor atención por parte del operador y que pueden distraer durante la conducción. Si se activa, el modo seguro funciona mientras el freno de estacionamiento del vehículo no esté accionado.

### **Cambio de las configuraciones del mapa**

En la página de menús, toque **Configuración** > **Mapa**.

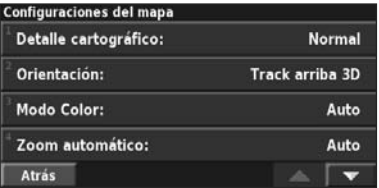

• **Detalle cartográfico**: ajuste el nivel de detalle del mapa. Si decide mostrar más detalle, el mapa tarda más en volver a dibujarse.

• **Orientación**: cambie la perspectiva del mapa.

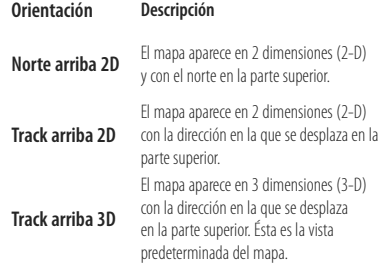

- **Modo Color**: seleccione Día para que el fondo sea brillante. Seleccione Noche para que el fondo sea oscuro. Seleccione Automático para pasar de uno a otro de forma automática.
- **Zoom automático**: desactive o active el zoom automático del mapa para visualizarlo mejor. Puede especificar la distancia máxima del zoom automático, que oscila entre 36,5 m (120 pies) y 482 km (300 millas).
- **Color de la ruta**: seleccione el color de la línea de la ruta.
- **Atenuar carreteras**: atenúe las carreteras que no pertenecen a su ruta. Puede personalizar este ajuste en Nunca o En ruta.
- Campos de datos del mapa: personalice la anchura y el contenido de los campos de datos que aparecen en la página Mapa. El ajuste predeterminado es Normal.
- **1. En la página de menús, toque Configuración > Mapa > > Campos de datos del mapa.**
- **2. Toque Ancho o Estrecho. A continuación, toque Siguiente.**

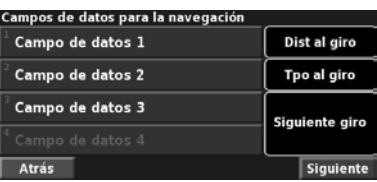

- **3. Toque el campo de datos de navegación que desee personalizar.**
- **4. Seleccione el tipo de campos de datos.**
- **5. Seleccione la apariencia deseada del campo de datos.**
- **6. Toque OK. Repita estos pasos por cada campo de datos de navegación.**
- **7. Toque Siguiente para personalizar los campos de datos que no son de navegación.**

### **8. Toque Finalizar para volver al menú Configuraciones del mapa.**

- **Tamaño del texto**: ajuste el tamaño del texto de los elementos del mapa.
- **Detalle del nivel de zoom**: funciona junto con los detalles del mapa para personalizar qué elementos del mapa deben aparecer en los distintos niveles del zoom. Para cada elemento del mapa puede seleccionar Desactivado, Automático o una distancia de zoom máxima que puede oscilar entre 36,5 m (120 pies) y 1287 km (800 millas).

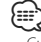

- Cuanto mayor sea el nivel de detalle, más tarda el mapa en actualizarse.
- **Mapas detallados**: active y desactive los mapas de detalles precargados.
- **Configuración de visualización de POI**: determine si los puntos de interés (POI) de mapas previamente cargados se muestran en el mapa. También puede filtrar los tipos de puntos de interés que aparecen, como los alojamientos y atracciones. Esto no afecta a los POI personalizados.
- **Selección de vehículo**: elija el icono de vehículo que se mostrará durante la navegación por una ruta.

#### **Cambio de las configuraciones de navegación** En la página de menús, toque **Configuración** > **Navegación. Configuraciones de navegación** Vehículo: Coche Preferencia: Vía rápida Preguntar preferencias: **No** Desplegable sig. giro: Auto Atrás ×. • **Vehículo**: especifique el tipo de vehículo. • **Preferencia**: seleccione una preferencia para los cálculos de la ruta. **Preferencias Descripción** Las rutas calculadas con este valor son **Vía rápida** más rápidas pero tal vez se recorra una distancia mayor. Las rutas calculadas con este valor son **Distancia más corta** más cortas, pero quizás se tarde más en recorrerlas.

- **Fuera de la carretera** Crea una ruta en línea recta desde la ubicación actual hasta el destino. Puede resultar útil cuando se está transitando por áreas que quedan fuera de la zonas de cobertura del mapa detallado o en las que no hay carreteras.
- **Preguntar preferencias**: seleccione si desea que el sistema de navegación le pregunte por su preferencia cada vez que calcule una ruta.
- **Mensaje emergente de siguiente giro**: seleccione cuándo desea que aparezca esta ventana durante la navegación por una ruta.

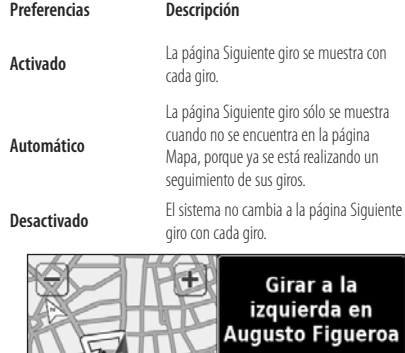

- **Cálculo desvío de ruta**: defina la respuesta del sistema cuando se salga de la ruta. En esta opción puede silenciar el mensaje que indica que el sistema se encuentra fuera de la ruta y está recalculando.
- • **Ruta automática constante**: active o desactive la función de ruta automática continua. Esta función permite que el sistema de navegación busque de forma continua una mejor ruta para su destino. La ruta automática continua puede resultar útil si se producen accidentes de tráfico o hay giros restringidos de forma temporal en la ruta actual. Si hay una ruta mejor que la actual disponible, aparece el símbolo en el mapa. Toque el símbolo para tomar dicha ruta.
- • **Configuración de elementos a evitar**: consulte la página 19.

### **Ajuste de la configuración del tráfico**

Consulte la página 22.

### **Visualización de información (Acerca de)**

En la página de menús, toque **Configuración** > **Acerca de**.

- **Software**: se muestran la versión del software, la versión de audio, el ID de la unidad y el código de registro de la unidad. También se muestra la versión de SiRF que se está utilizando en el GPS.
- **Mapas detallados**: visualice la información sobre los mapas de detalles precargados.
- **Receptor de tráfico FM**: si dispone de receptor de tráfico FM, puede visualizar el ID de unidad del mismo.
- **Información sobre copyright**: muestra la información sobre el copyright de la configuración de la unidad.

### **Restauración de las configuraciones**

Para restaurar la configuración original del sistema de navegación, abra la página de menús y toque **Configuración**> **Restablecer valores iniciales** > **Sí**.

**Página Siguiente giro**

120

Atrás

70<sup>m</sup>

Tpo hasta gin

 $00:05$ 

## **Apéndice**

En este apéndice se proporciona información adicional sobre el sistema de navegación, por ejemplo, cómo actualizar el software y los datos de mapas.

### **Uso del control remoto**

Puede utilizar un control remoto estándar para sistemas Kenwood con el sistema de navegación.

### **Actualización del software**

Para actualizar el software del sistema de navegación, debe disponer de un grabador de CD o DVD, soportes de CD o DVD grabables y conexión a Internet.

Para actualizar el software de navegación:

 **1 Vaya a www.garmin.com/Kenwood. Con el modelo DNX6140/DNX6000EX/DNX5140, seleccione el vínculo de actualizaciones de software y descárguelo.**

 **2 Lea y acepte los términos del Acuerdo de licencia del software.**

 **3 Siga las instrucciones que aparecen en el sitio Web para completar la instalación del software actualizado.**

### **Actualización de los datos de mapas**

El sistema de navegación proporcionará notificaciones periódicas al iniciarse cuando se considere que los mapas previamente cargados están obsoletos. Puede adquirir en Garmin un DVD con datos de mapas actualizados o consultar los detalles en su distribuidor o centro de servicio Kenwood.

Para actualizar los datos del mapa:

- **1 Vaya a www.garmin.com/Kenwood. Con el modelo DNX6140/DNX6000EX/ DNX5140, seleccione la opción para solicitar actualizaciones de mapas y siga el procedimiento de pago del sitio Web.**
- **2 Una vez que haya recibido el DVD con los datos de mapas nuevos, siga las instrucciones del mismo para instalar los datos de mapas nuevos en la unidad.**

### **Cómo borrar todos los datos del usuario**

Puede borrar todos los datos del usuario de una vez, incluidos todos los lugares favoritos, rutas, puntos de interés personalizados, caminos, cuentakilómetros y su ubicación de inicio.

### 2**PRECAUCIÓN**

Una vez borrados, no podrá recuperar estos datos.

- **1 Toque Herramientas > Mis datos > Borrar todo.**
- **2 Toque Sí. El sistema de navegación se reinicia.**

### **Puntos de interés (POI) personalizados**

Puede cargar de forma manual bases de datos de puntos de interés (POI) personalizados disponibles en varias compañías de Internet. Algunas bases de datos de puntos de interés contienen información sobre alertas de puntos como radares y zonas escolares. El sistema de navegación le puede notificar que se acerca a uno de estos puntos.

### 2**PRECAUCIÓN**

Garmin no se hace responsable de las consecuencias del uso de base de datos de puntos de interés personalizados o de la precisión de bases de datos de radares u otro tipo de puntos de interés personalizados.

Para cargar puntos de interés personalizados en la unidad:

- **1 Descargue un archivo de base de datos de puntos de interés de Internet.**
- **2 Mediante POI Loader, cree el archivo POI.gpi a partir del archivo de la base de datos. El programa POI Loader está disponible en www.garmin.com/products/poiloader. Consulte el archivo de ayuda de POI Loader para obtener más información; haga clic en Ayuda para abrir dicho archivo.**
- **3 Guarde el archivo POI.gpi en el disco duro.**

#### **Apéndice**

- **4 Cree una carpeta "Garmin" en el CD o DVD. Por ejemplo, si la letra de unidad D está asignada a la unidad de CD o DVD, cree una carpeta "D:\Garmin".**
- **5 Copie el archivo POI.gpi en la carpeta Garmin que acaba de crear en el CD o DVD (por ejemplo, "D:\Garmin\POI.gpi").**
- **6 Introduzca el CD o DVD en la unidad DNX5120/DNX512EX. Aparece un mensaje en la pantalla que le pide que copie los puntos de interés personalizados en el sistema de navegación. Seleccione Sí. Si selecciona No, los puntos de interés personalizados no funcionarán.**

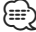

• Cada vez que cargue puntos de interés personalizados en el sistema de navegación, se sobrescriben los que ya estaban guardados en el mismo.

### **Búsqueda de puntos de interés personalizados**

Para obtener una lista de los puntos de interés personalizados cargados en el sistema de navegación, toque **Destino** > **Extras** > **POI personalizados**.

#### **Ajuste de las alertas de proximidad**

Para activar las alertas de proximidad a puntos de interés personalizados, abra la página de menús y toque **Configuración** > **General** > **Alertas de proximidad**.

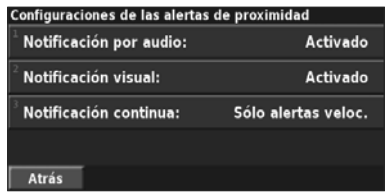

- **Notificación por audio**: active o desactive las alertas que suenan al aproximarse a un punto de interés personalizado.
- **Notificación visual**: active o desactive las alertas emergentes que aparecen al aproximarse a un punto de interés personalizado.
- **Notificación continua**: seleccione qué alertas (qué tipos de puntos de interés) se le notificarán de forma continua.

#### **Eliminación de todos los puntos de interés personalizados**

Para eliminar todos los puntos de interés personalizados del sistema de navegación, toque **Herramientas** > **Mis datos** > **POI personalizados** > **Borrar todo**. Toque **Sí** para confirmar.

Para obtener las últimas actualizaciones gratuitas del software (excluyendo los datos de mapa) a lo largo del ciclo útil de los productos Garmin que hubiera adquirido, visite el sitio Web de Garmin www.garmin.com/Kenwood.

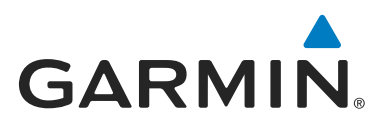

© 2008 Garmin Ltd. o sus subsidiarias

Garmin International, Inc. 1200 East 151st Street, Olathe, Kansas 66062, EE.UU.

Garmin (Europe) Ltd. Liberty House, Hounsdown Business Park, Southampton, Hampshire, SO40 9RB, Reino Unido

> Garmin Corporation No. 68, Jangshu 2nd Road, Shijr, Taipei County, Taiwán

> > www.garmin.com

Número de publicación 190-00901-90 Rev. B

Garmin® es una marca comercial registrada de Garmin Ltd. o de sus subsidiarias y no se podrá utilizar sin autorización expresa de Garmin. NAVTEQ es una marca comercial de NAVTEQ Inc. o sus filiales y está registrada en uno o más países, incluido EE.UU. Todos los demás nombres de compañías y marcas comerciales mencionadas o a los que se hace referencia en esta documentación pertenecen a sus respectivos propietarios. Todos los derechos reservados. SiRF, SiRFstar y el logotipo de SiRF son marcas comerciales registradas de SiRF Technology, Inc. SiRFstarIII y SiRF Powered son marcas comerciales de SiRF Technology.

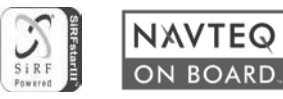